# 天津农村产权交易所 招标与采购项目招标人操作指南

## 目录

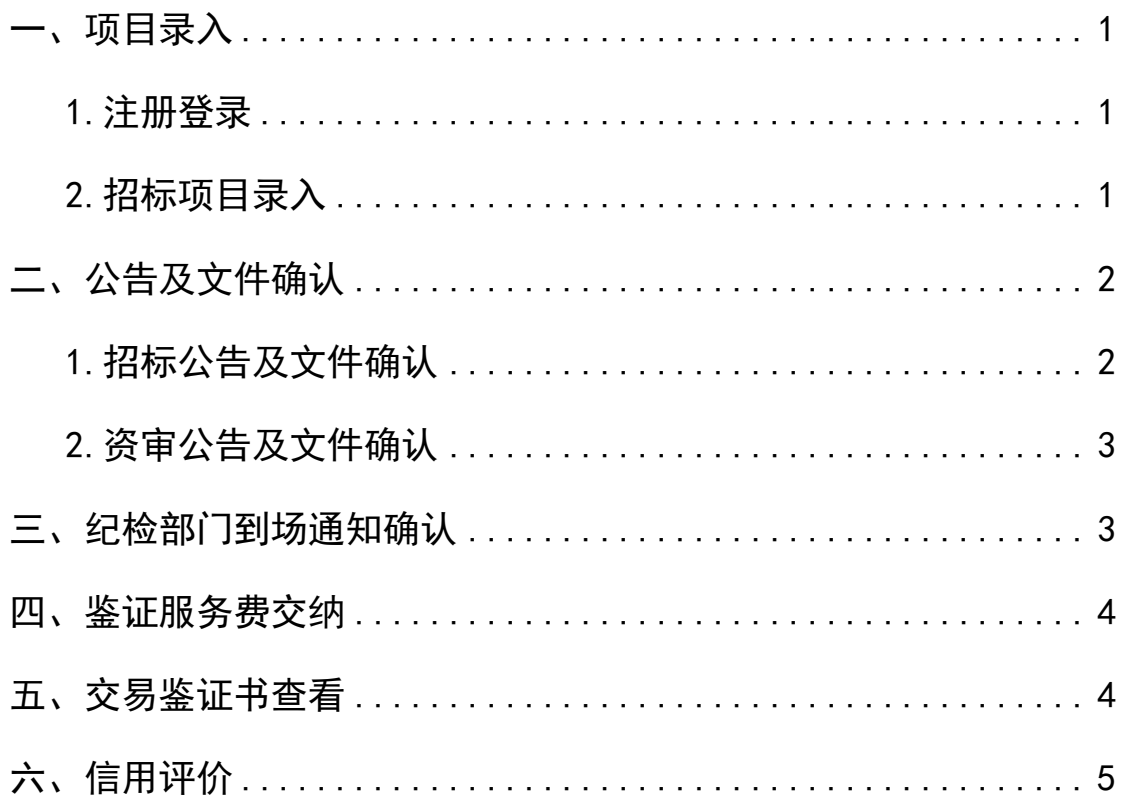

<span id="page-2-1"></span><span id="page-2-0"></span>一、项目录入

## 1.注册登录

招标人在项目录入前须完成注册登录操作详见《政村企 阳光招采平台用户注册登录操作指南》;

## <span id="page-2-2"></span>2.招标项目录入

招标人进入工程建设交易系统(以下简称系统)后:

(1)选择招标项目管理-项目录入-新增项目,具体操 作如图 1-1 所示:

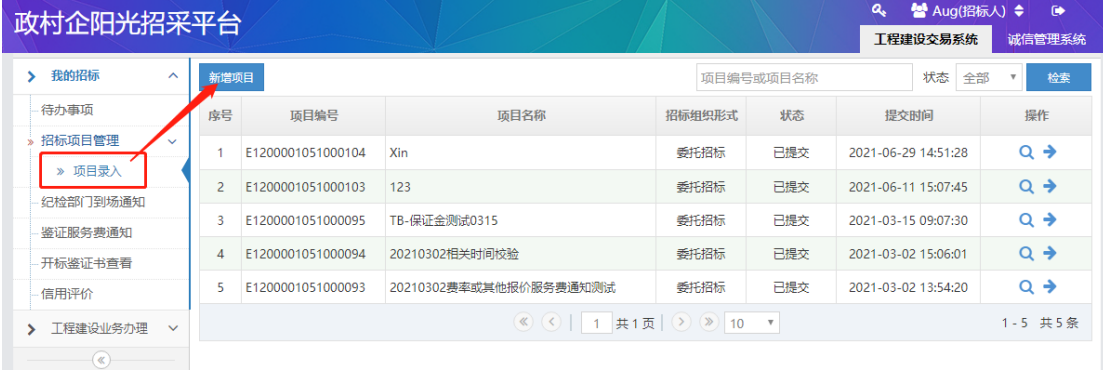

#### 图 1-1 招标人新增招标项目操作图示

(2)选择新增项目后,招标人首先进行招标项目概况 的信息录入,其次选择新增招标代理,二者完成后方可提交。 新增招标代理操作如图 1-2 所示:

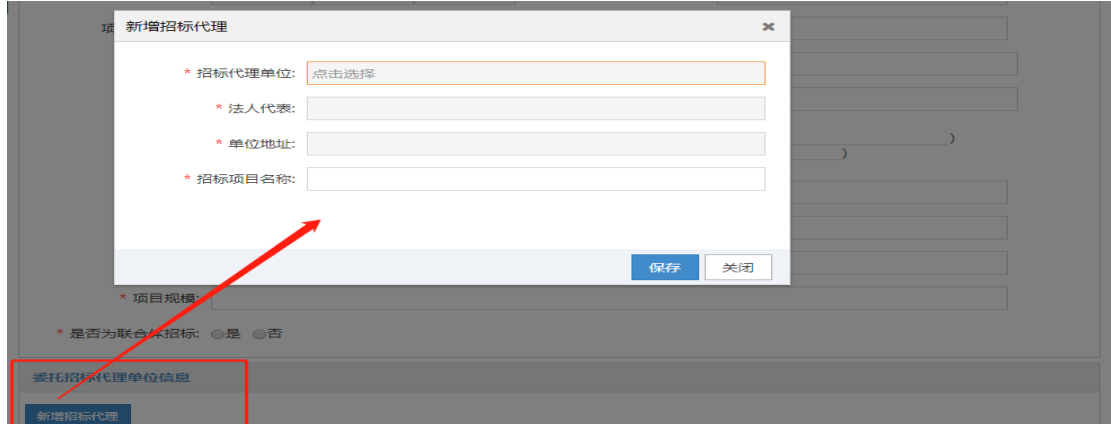

图 1-2 招标人新增招标代理单位操作图示

注: ①招标组织形式默认为委托招标,招标人需指定委托的招

标代理单位;

○<sup>2</sup> 招标人选择招标代理单位后,需将本次委托的招标项目名称 进行指定

○<sup>3</sup> 招标人需要委托多个招标代理单位时,可在项目创建完成后 选择进入项目-再次选择新增招标代理,并按照以上两点完成提交, 或在首次录入时完成多个招标代理单位选择。具体操作如图 1-3 所 示:

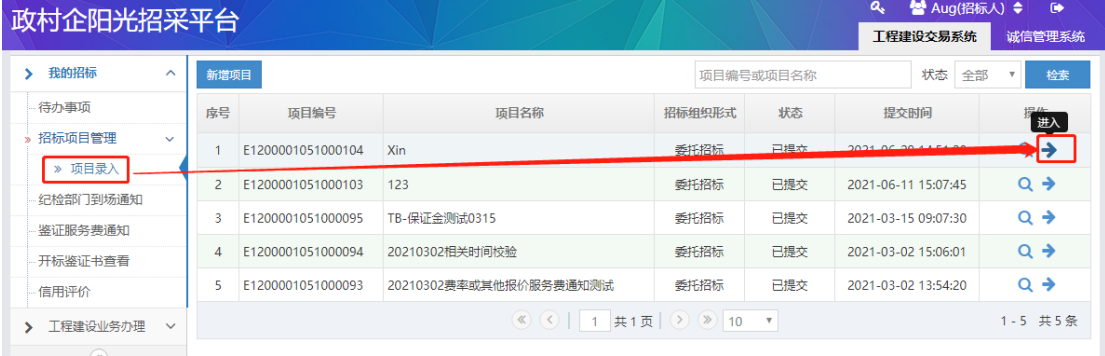

图 1-3 招标人委托多个招标代理单位操作图示

○4 招标人若为联合体招标,在信息录入时应选择是;否则应选择 否;

## <span id="page-3-1"></span><span id="page-3-0"></span>二、公告及文件确认

 $\sim$ 

## 1.招标公告及文件确认

招标人登录交易系统后,根据待办事项提醒进入招标公 告及文件确认环节(如图 2-1 所示)或选择工程建设业务办 理-招标公告及文件确认进行核验(如图 2-2 所示):

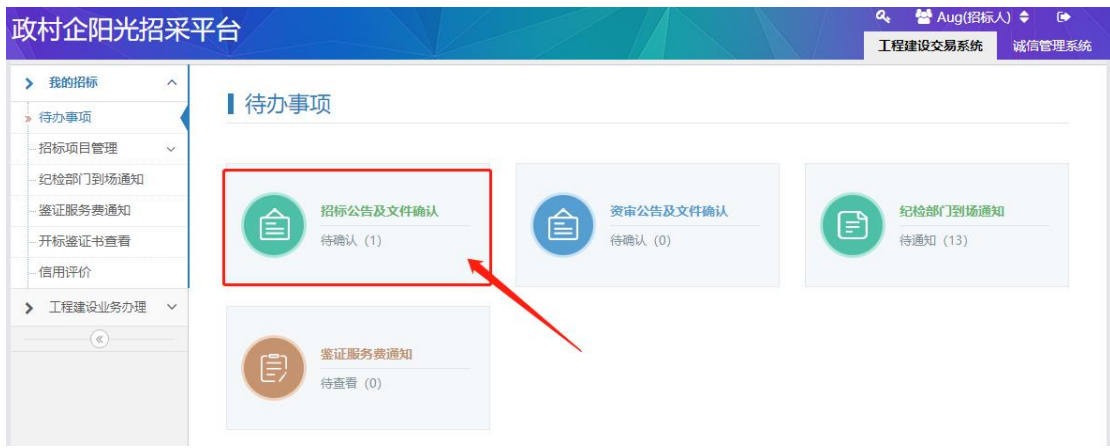

#### 图 2-1 招标公告及文件确认确认界面操作图示(1)

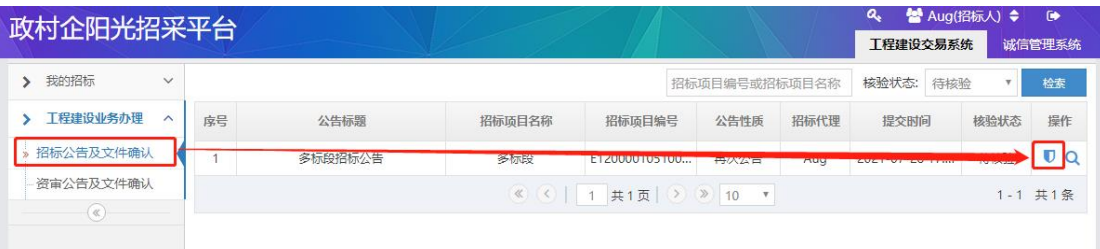

图 2-2 招标公告及文件确认界面操作图示(2)

注:○<sup>1</sup> 招标人一级核验通过后,招标公告及文件进入到平台进 行二级核验,二级核验通过后招标公告同时在天津市公共资源交易网 和天津政村企阳光招采平台发布;

○<sup>2</sup> 招标人一级核验未通过,招标代理需根据核验意见进行招标 公告及文件修改阶段。

#### <span id="page-4-0"></span>2.资审公告及文件确认

同招标公告及文件确认操作

<span id="page-4-1"></span>三、纪检部门到场通知确认

招标公告发布后,系统将公告信息及相应开标时间、地 点发送至招标人待办事项中。

由招标人线下通知相应的纪检部门到场参与开标,线上 完成《纪检部门到场通知》确认(如图 3-1 所示), 澄清答

3

## 疑后或变更公告后,通知信息相应更新。

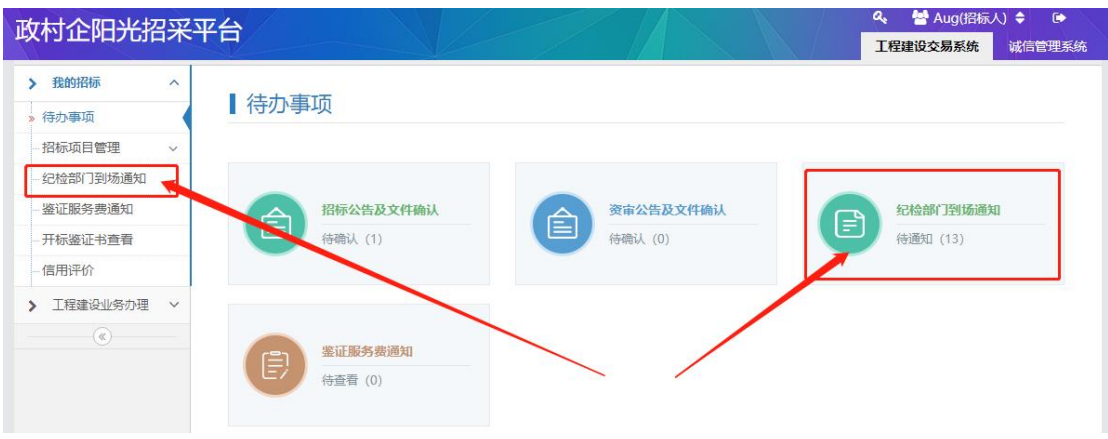

图 3-1 纪检部门当场通知确认界面操作图示

注:招标人可通过待办事项提醒当中的纪检部门到场通知进行已 通知确认, 也可通过选择**纪检部门到场通知**进行已通知确认。

## <span id="page-5-0"></span>四、鉴证服务费交纳

收到鉴证服务费交纳通知的招标人,应在规定时间内将 鉴证服务费交纳到天津农交所指定银行账户。具体查看界面 如图 4-1 所示:

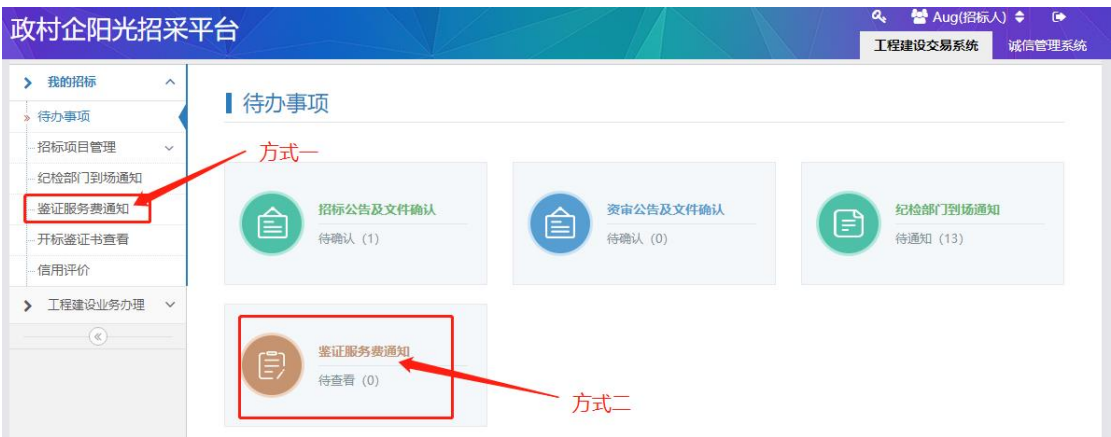

图 4-1 招标人查看鉴证服务费通知展示界面

## <span id="page-5-1"></span>五、交易鉴证书查看

招标代理招标代理完成招标项目资料归档后,本所根据 招标结果为招标方和中标方出具本次项目的开标鉴证书。招

## 标人查看界面如图 5-1 所示:

| 我的招标<br>$\wedge$                 |                                 |      |      |      | 标段名称或标段编码 | 检索 |
|----------------------------------|---------------------------------|------|------|------|-----------|----|
| 待办事项                             | 序号                              | 标段编号 | 标段名称 | 中标单位 | 鉴证书发放时间   | 操作 |
| 招标项目管理<br>$\checkmark$           | 《 (   1 共0页   2 》 10 ▼<br>无数据显示 |      |      |      |           |    |
| 纪检部门到场通知                         |                                 |      |      |      |           |    |
| 鉴证服务费通知                          |                                 |      |      |      |           |    |
|                                  |                                 |      |      |      |           |    |
| 开标鉴证书查看                          |                                 |      |      |      |           |    |
|                                  |                                 |      |      |      |           |    |
| 信用评价<br>工程建设业务办理<br>$\checkmark$ |                                 |      |      |      |           |    |

图 5-1 招标人进行开标鉴证书查看界面图示

## <span id="page-6-0"></span>六、信用评价

招标项目结束后,招标人需就投标人和招标代理在本次交 易过程中的表现进行信用评价,评价为匿名方式。若交易结 束后 15 天内未进行评价,系统则默认好评;若在评价后发 现评价错误可在 30 天内,进行更改。具体信用评价操作如 图 6-1 所示:

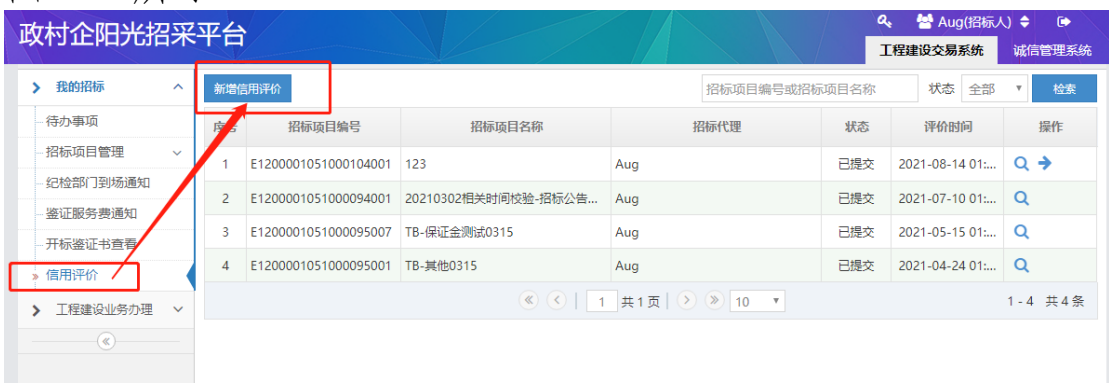

图 6-1 招标人信用评价进入界面操作图示

注:信用评价变更机会仅有一次。